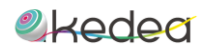

## Prenotazione colloqui

Per prenotare dei colloqui clicca sul pulsante prenotazione colloqui situato nel blocco azzurro nella homepage del registro.

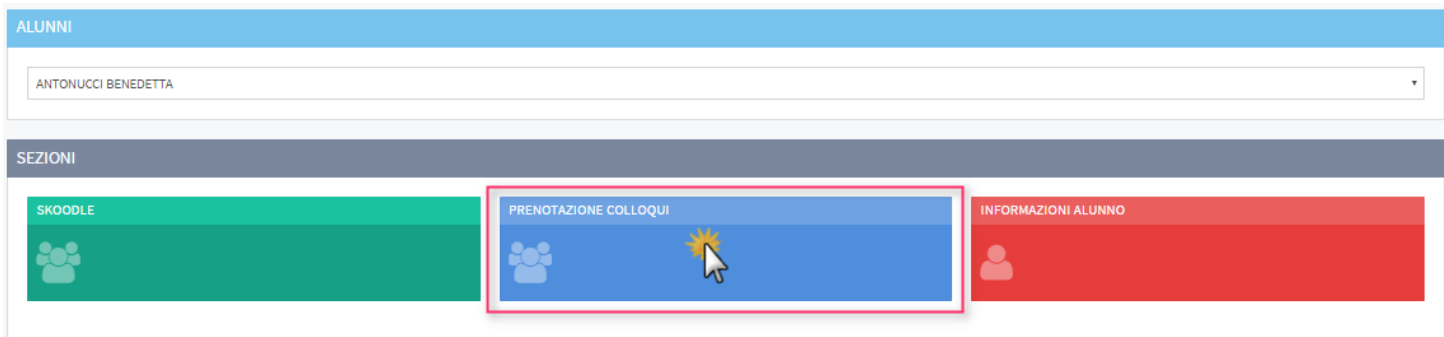

Accedendo alla sezione avremo la possibilità di prenotare i colloqui selezionando l'**alunno di riferimento** (nel caso di genitore con più figli), il **docente** con cui abbiamo la necessità di avere un colloquio e il **periodo**.

I blocchi azzurri a calendario sono quelli in cui è possibile prenotare dei colloqui con l'insegnante selezionato.

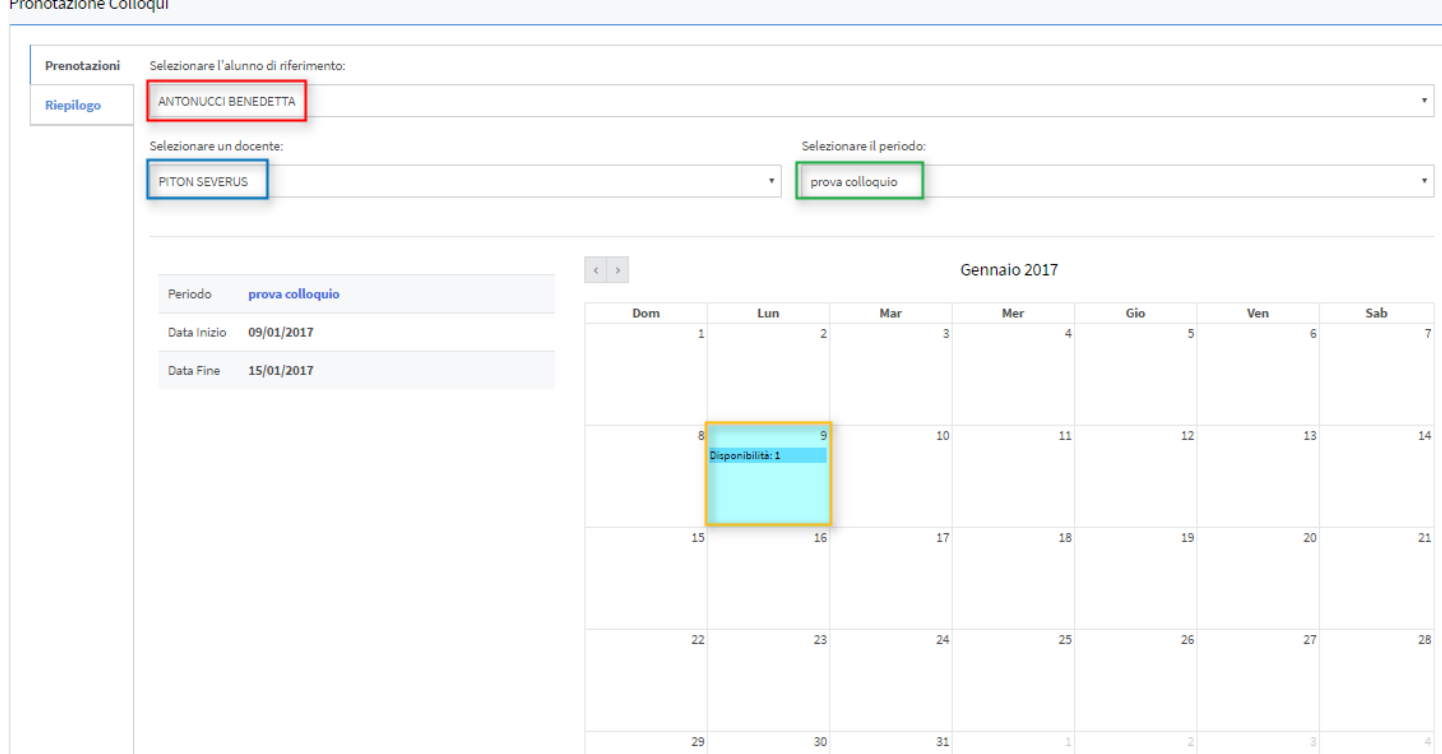

Cliccando sul blocco azzurro sarà possibile prenotare un colloquio con il docente selezionato.

1

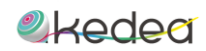

Cliccando sul **blocco verde** in corrispondenza dell'orario in cui si vuole avere il colloquio con l'insegnante, sarà possibile prenotare un incontro con il docente. Per completare l'operazione clicca sul pulsante **prenota**.

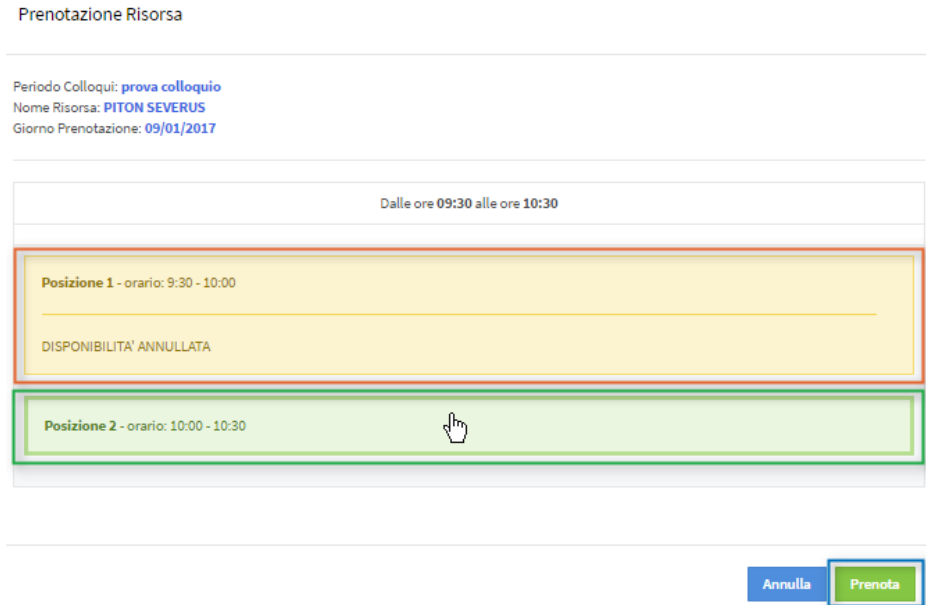

Nel caso in cui un insegnante abbia inserito per quel giorno un **annullamento della disponibilità giornaliera**, sarà possibile visualizzarla nel momento in cui si vuole prenotare un colloquio. Il blocco in cui il docente ha annullato la disponibilità assumerà un colore giallo e non sarà prenotabile per un colloquio.

Cliccando sulla voce **riepilogo** visualizzeremo l'elenco delle prenotazioni effettuate con la possibilità di filtrarle attraverso l'apposito menu a tendina.

Le prenotazioni **annullate** assumeranno un colore rosso, mentre quelle **da effettuare** avranno un colore giallo.

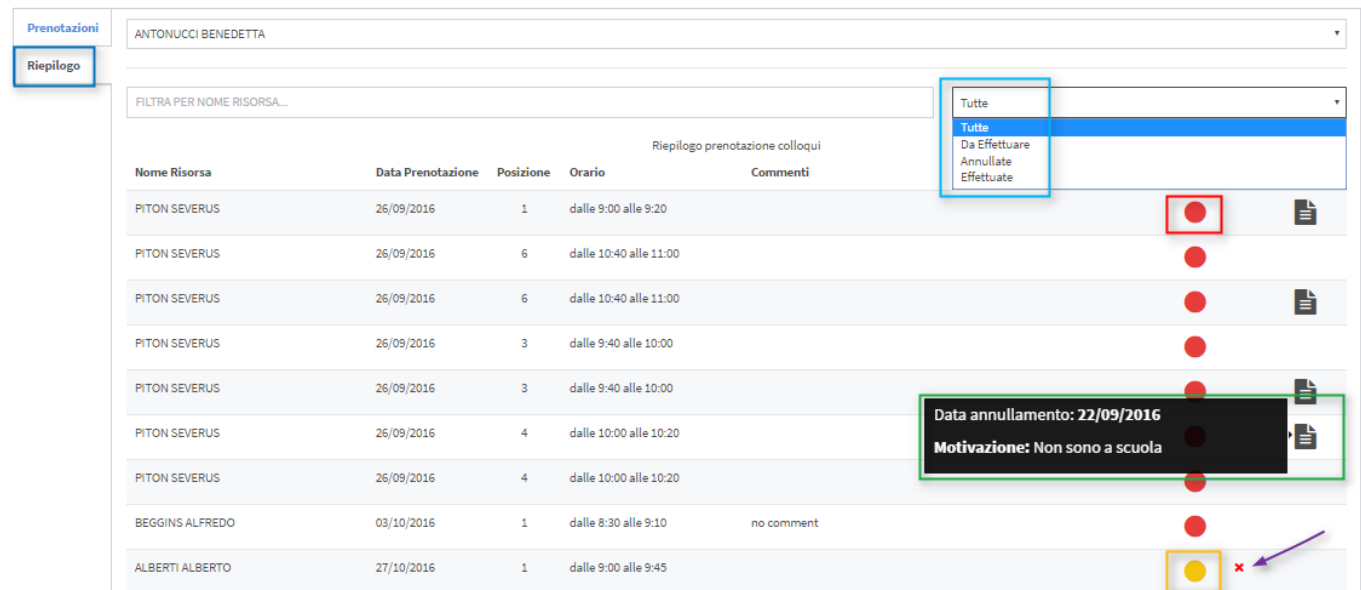

Posizionandosi col cursore in corrispondenza di una prenotazione annullata, avremo la possibilità di vedere la **data di annullamento** della prenotazione da parte del docente e la **motivazione**.

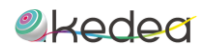

Per eliminare una prenotazione effettuata per errore o per la fascia oraria sbagliata dopo averla confermata, basta premere sulla "**x**" accanto al bollino giallo.

Nel caso in cui un docente ha inserito un annullamento della disponibilità giornaliera per un intero giorno o per qualche fascia oraria, visualizzerai il blocco colorato di giallo e quindi non sarà più prenotabile.

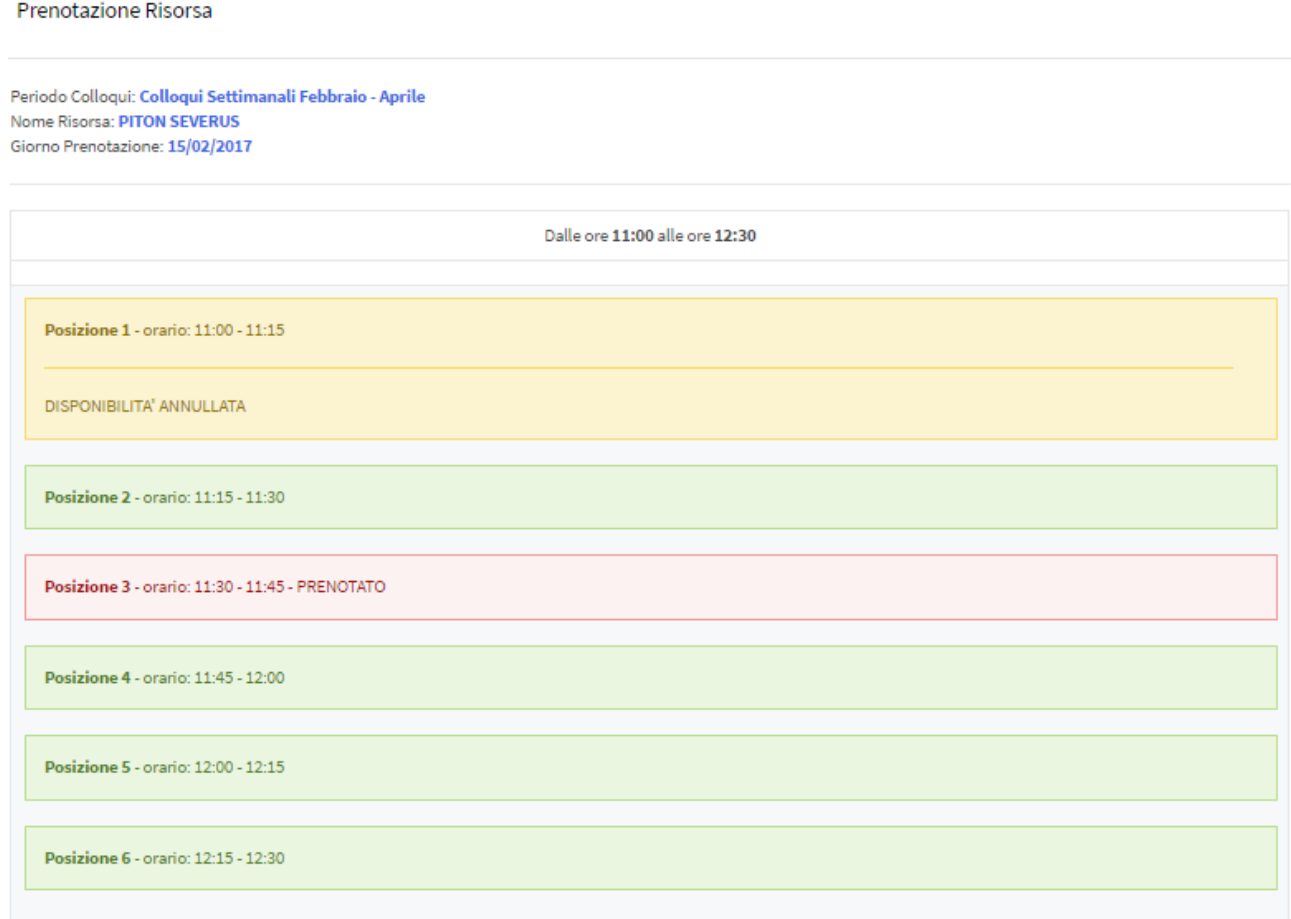

Verrà contrassegnato dal colore rosso il blocco in cui un altro genitore ha già prenotato un colloquio con l'insegnante selezionato, per cui non avrai più la possibilità di prenotarti per quell'orario.

## Posizione 3 - orario: 11:30 - 11:45 - PRENOTATO

Se un insegnante ha annullato una tua prenotazione, accedendo al registro nella sezione prenotazione colloqui ti comparirà un messaggio che ti ricorda di controllare il riepilogo delle prenotazioni perché qualcosa è stato modificato.

Attenzione! Si prega di controllare il riepilogo prenotazioni in quanto sono state riscontrate modifiche alle seguenti prenotazioni:

· Alunna: ANTONUCCI BENEDETTA - Data Prenotazione: 01/02/2017